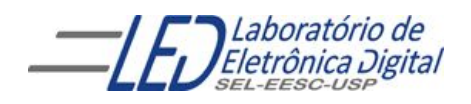

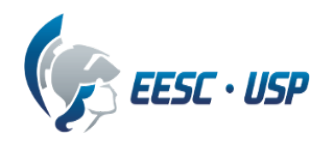

## **Departamento de Engenharia Elétrica e de Computação SEL 606 – Laboratório de Sistemas Digitais Prof. Dr. Maximiliam Luppe**

#### **PRÁTICA Nº4 "Montagem do Processador"**

#### **Introdução**

Com a ULA, os registradores e a Unidade de Controle implementados, chega o momento de integrar todos estes componentes e formar o processador. Foi preparado um esquemático baseado na figura 1 como base de teste aos componentes feitos nas práticas anteriores.

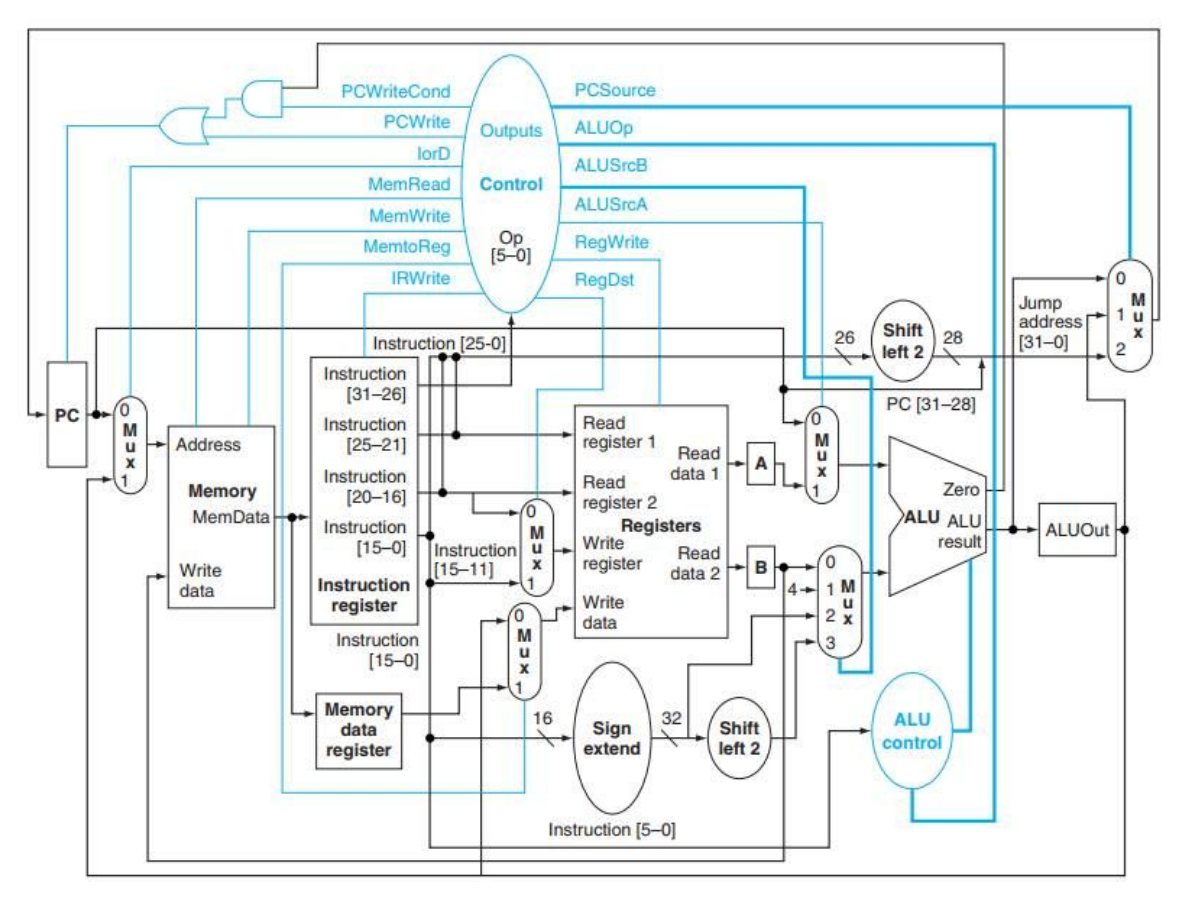

Figura 1. MIPS 32 bits multiciclo

Cada componente que foi desenvolvido deve ser adicionado ao esquemático para o correto funcionamento do processador, abaixo será detalhado como deve ocorrer a conexão de cada componente.

#### **ULA**

À direita do diagrama, encontra-se o slot reservado para a ULA conforme mostra a figura 2. As linhas **ALU\_INPUT\_A** e **ALU\_INPUT\_B** são reservadas para as entradas A e B respectivamente. **ALUSel** é o terminal para conexão do seletor (chamado de F na prática 1). **ALUResult** é a saída (S) da ULA e **Zero** é a linha de conexão da flag de zero.

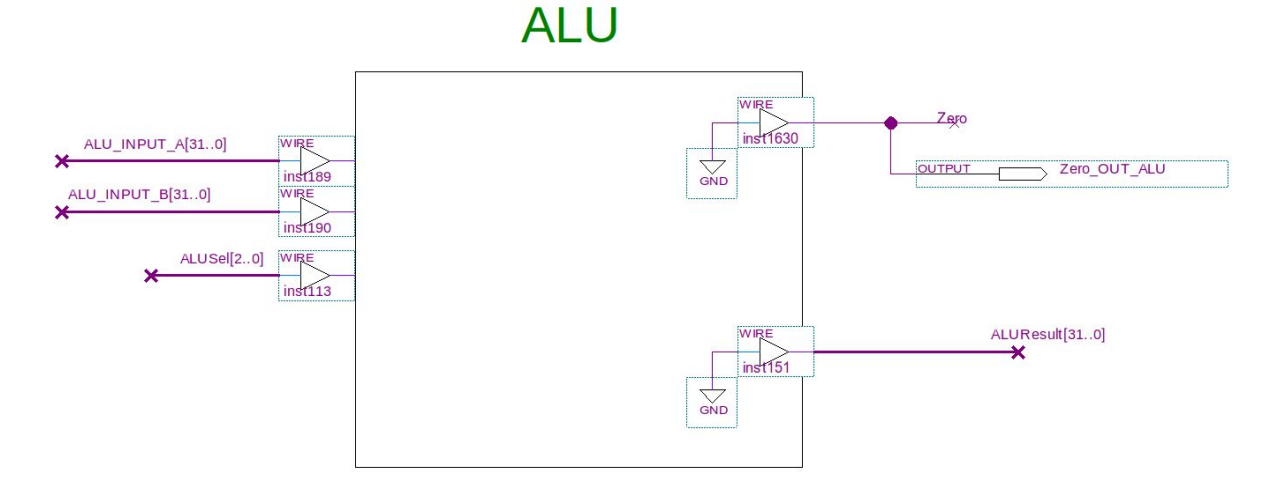

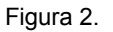

#### **REGISTRADORES**

Existem vários slots para conexão de registradores ao longo do esquemático. Começando da esquerda há o slot do PC (figura 3). O PC, como dito no relatório da prática 2 deve ser implementado como um contador com carga paralela.

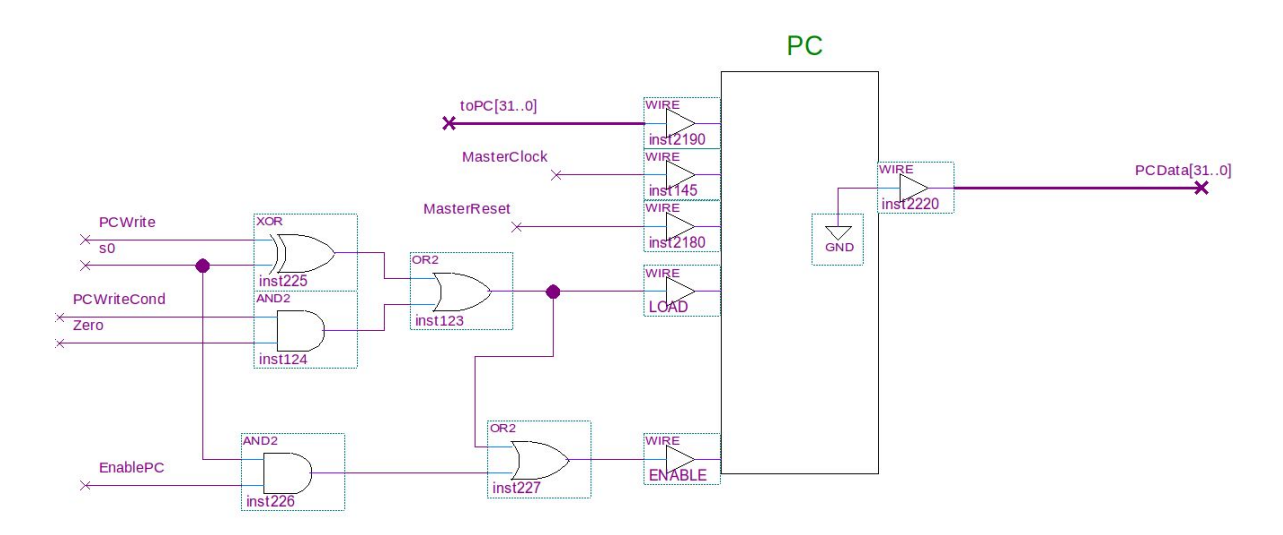

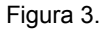

A linha **toPC** deve ser utilizada para conectar os bits para carga paralela no contador. **MasterClock** e **MasterReset** são as linhas de clock e reset respectivamente. Abaixo, a conexão marcada como **LOAD** deve ser utilizada para habilitar escrita paralela dos dados em toPC (lembrando que a carga é síncrona) e em seguida a linha marcada como **ENABLE** é a habilitação do clock do contador. A contagem (saída) deve ser ligada em **PCData**.

O próximo registrador é o IR. O registrador IR (figura 4) deve ser ligado da seguinte maneira. A entrada de dados do registrador ligada em **Instruction**, saída de dados em **IRInstruction**, novamente o clock e o reset devem ser ligados em **MasterClock** e **MasterReset**. Além disso, o IR possui um sinal de controle **IRWrite**, que deverá ser ligado no enable do registrador.

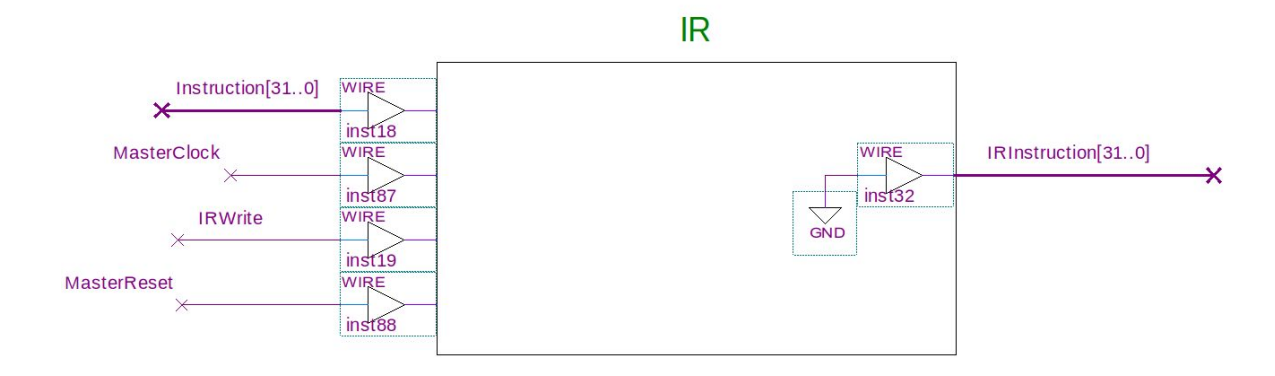

Figura 4.

Os registradores MDR, A, B e ALUOut são bastante parecidos. Possuem, como os demais, o clock e o reset ligados em **MasterClock** e **MasterReset**, entrada de dados à esquerda e saída de dados à direita. Não há entrada para enable para estes registradores.

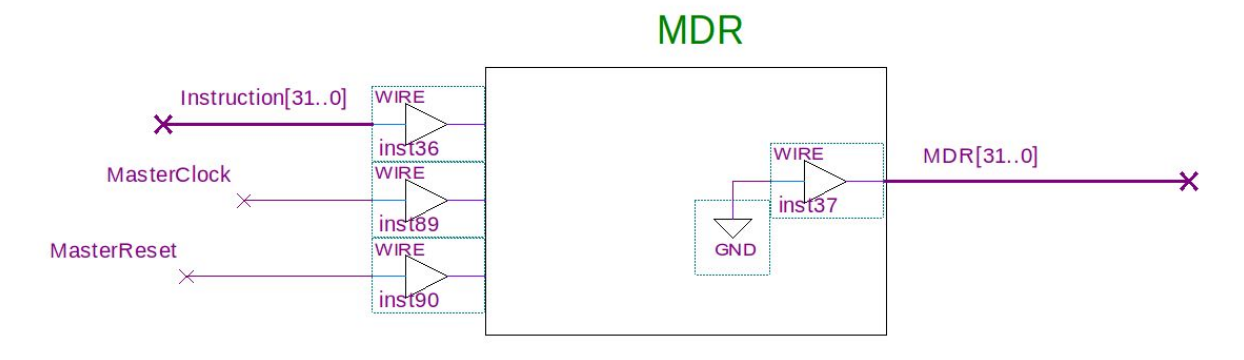

Figura 5.

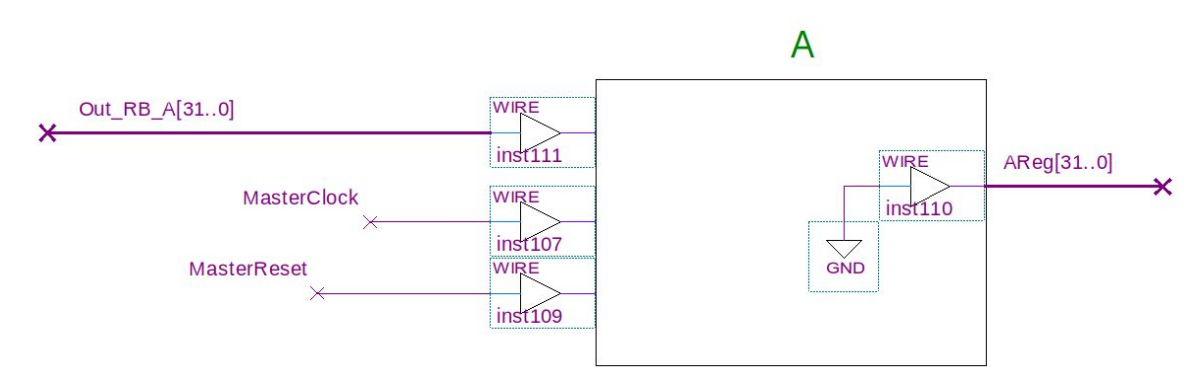

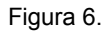

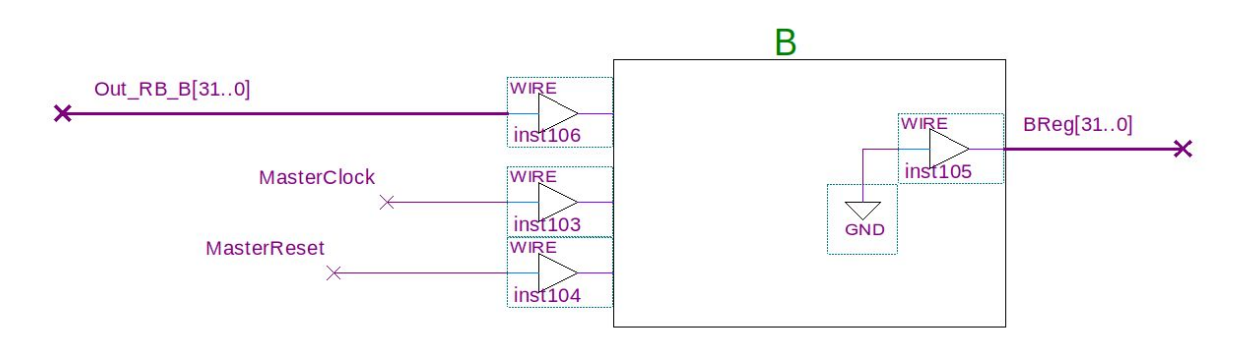

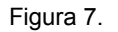

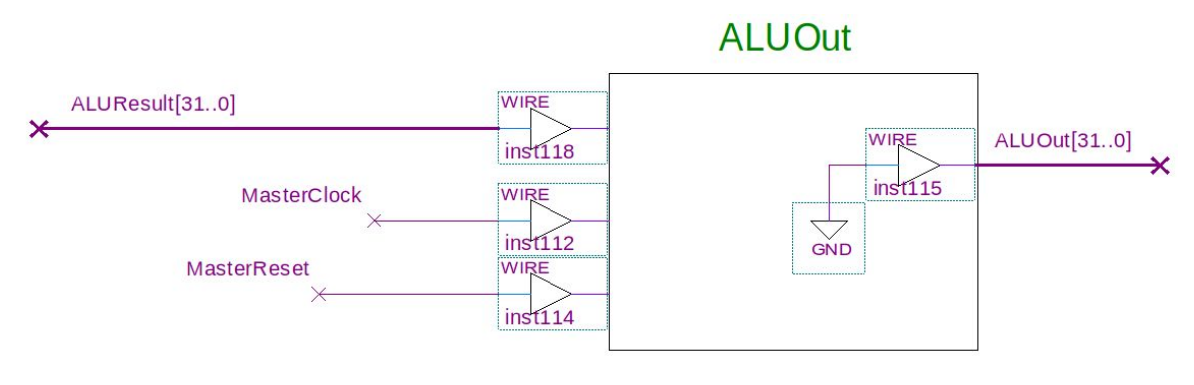

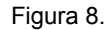

Por fim, no centro do diagrama está localizado o slot do banco de registradores. As conexões de saída são **Out\_RB\_A** e **Out\_RB\_B**; entrada de dados deve ser ligada à **writeDataR**; **readA** e **readB** são os seletores de registrador para a leitura; **WriteSelect** o seletor de escrita no banco; **RegWrite** o enable para escrita e novamente as linhas **MasterClock** e **MasterReset**. Existe ainda uma conexão para o Set do banco de registradores, mas como esta função não será utilizada a entrada está aterrada (se não foi implementado um set, deixe a linha aberta).

# **REGISTER BANK**

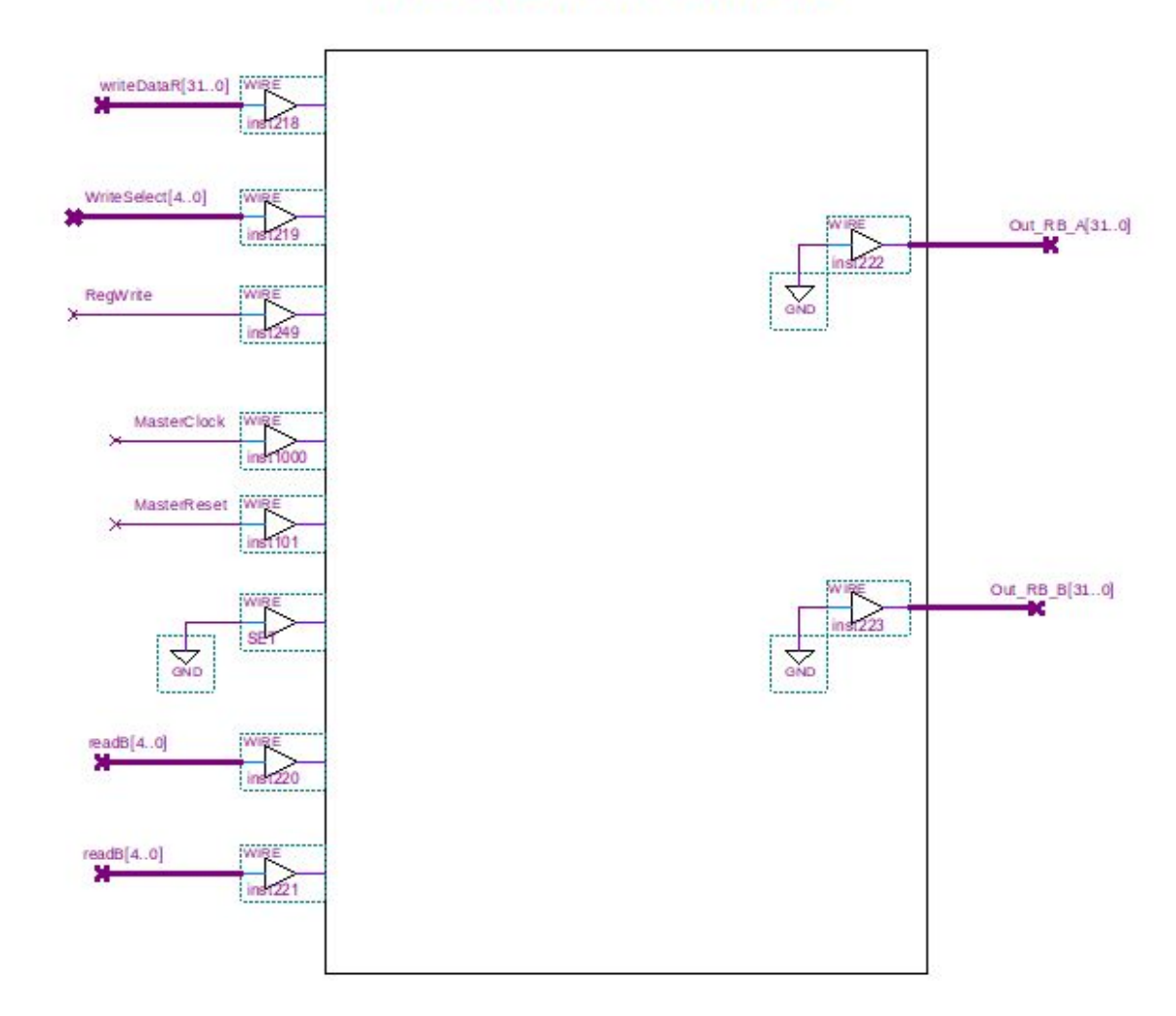

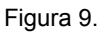

#### **UNIDADE DE CONTROLE**

O último componente a se conectar é a Unidade de Controle. A conexão da UC é também bastante simples. **SplitedInstruction** será a entrada, **MasterClock** e **MasterReset** novamente para clock e reset da UC e cada sinal de controle possui sua saída à direita.

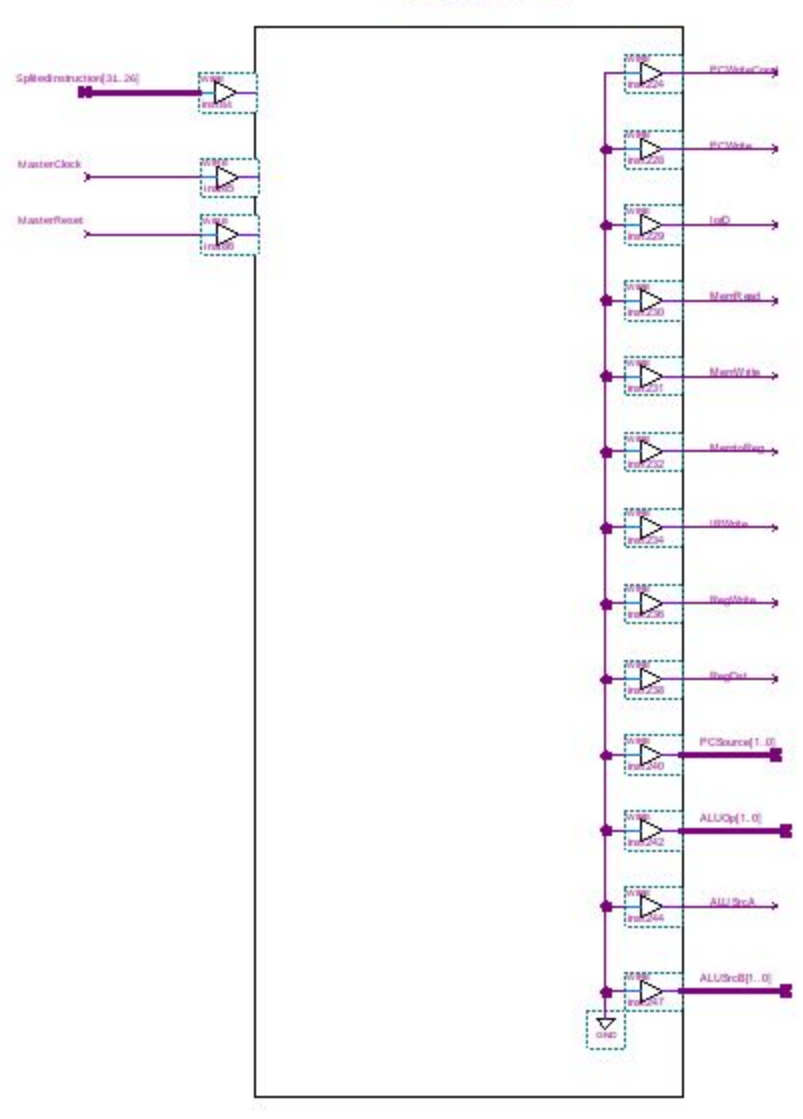

# Control U.

Figura 10.

#### **Problema**

Para esta prática o aluno deverá completar o esquemático com os componentes montados nas práticas anteriores e testar o processador no kit da Altera.

Para poder testar o processador, será preciso adicionar uma memória no slot indicado pela figura 11.

# **MEMORY**

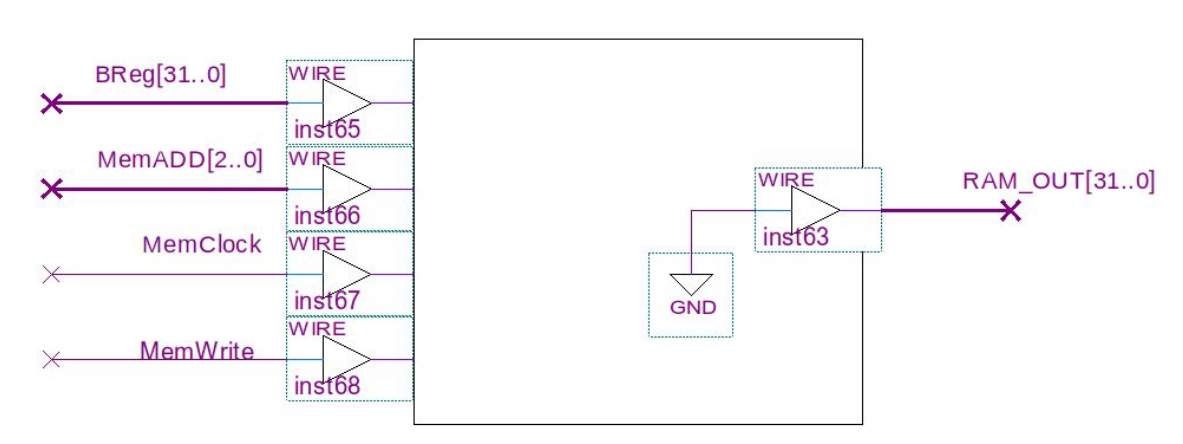

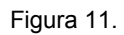

Utilize o componente LPM\_RAM\_DQ da pasta *megafunctions* para criar a memória (figura 12). Altere os parâmetros do componente (*Properties* -> *Parameter*) e altere os seguintes campos:

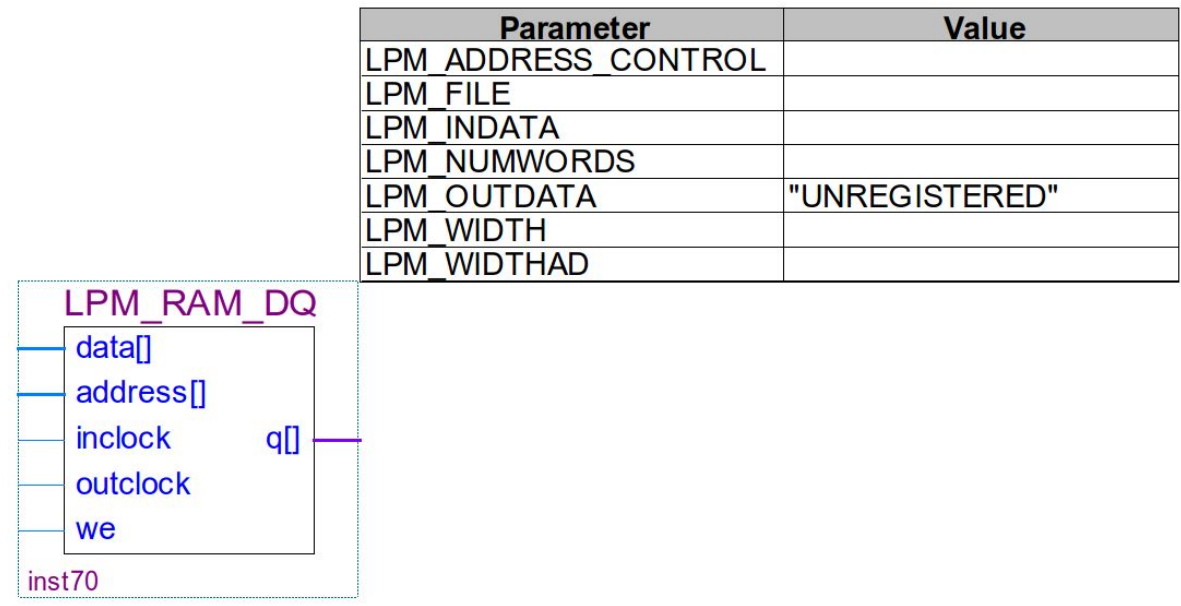

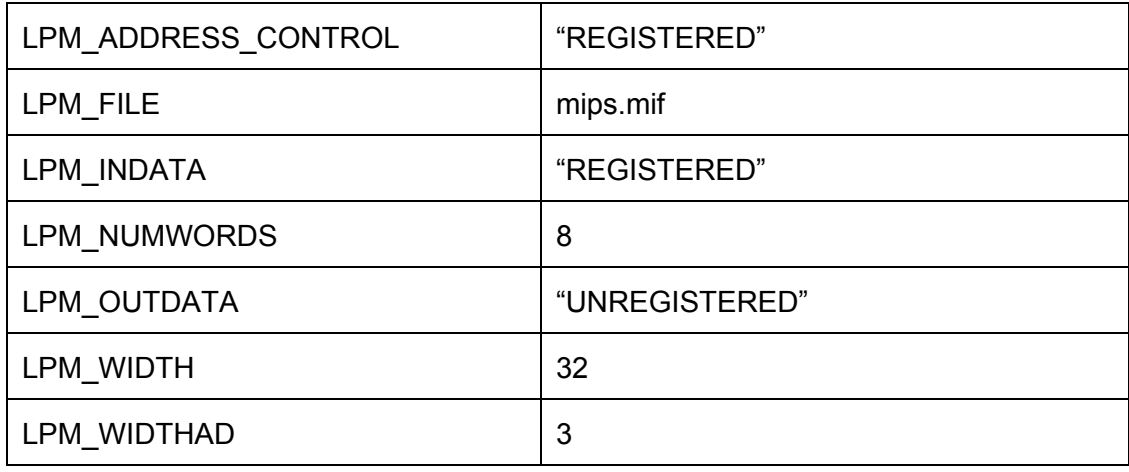

Tabela 1.

Também altere em *Properties* -> *Ports* o pino *outclock.* Certifique-se de marcá-lo como *unused* na coluna *status*. O componente deve ficar como mostra a figura 13.

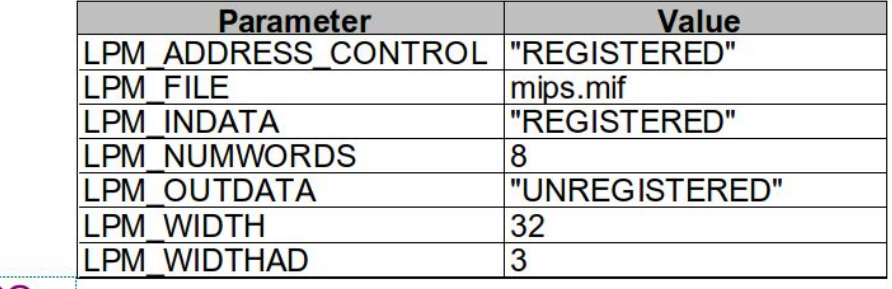

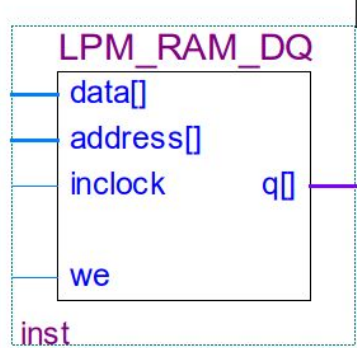

Figura 13.

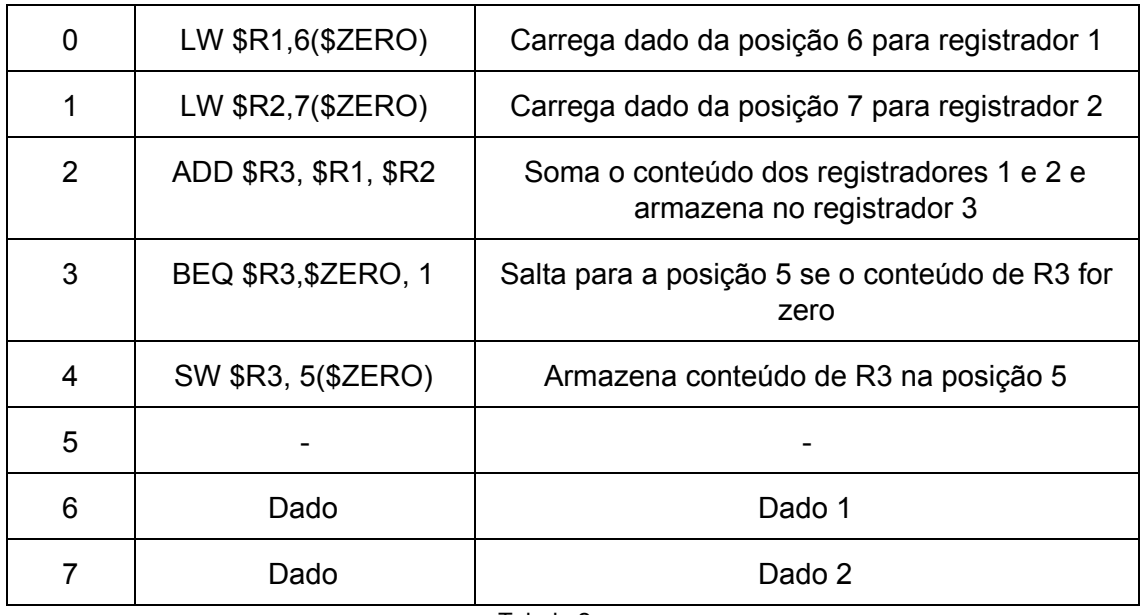

O arquivo *mips.mif* está carregado com o programa mostrado na tabela 2.

Tabela 2.

Este programa pode ser alterado com as instruções implementadas na prática 3 (Unidade de Controle), para isso altere o arquivo *mips.mif*. (Para expandir o programa, alterar campo LPM\_NUMWORDS da memória e criar outro arquivo ".mif" compatível com o tamanho da memória.)

A conexão da memória deve ser feita da seguinte maneira:

- **BReg[31..0]** ligado em **data[]**
- **● MemADD[2..0]** ligado em **address[]**
- **● MemClock** ligado em **inclock**
- **● MemWrite** ligado em **we**
- **● RAM\_OUT[31..0]** ligado em **q[]**

O esquemático montado já cria uma interface no kit para debug. A interface montada está dividida em 4 áreas e é a apresentada na figura 14.

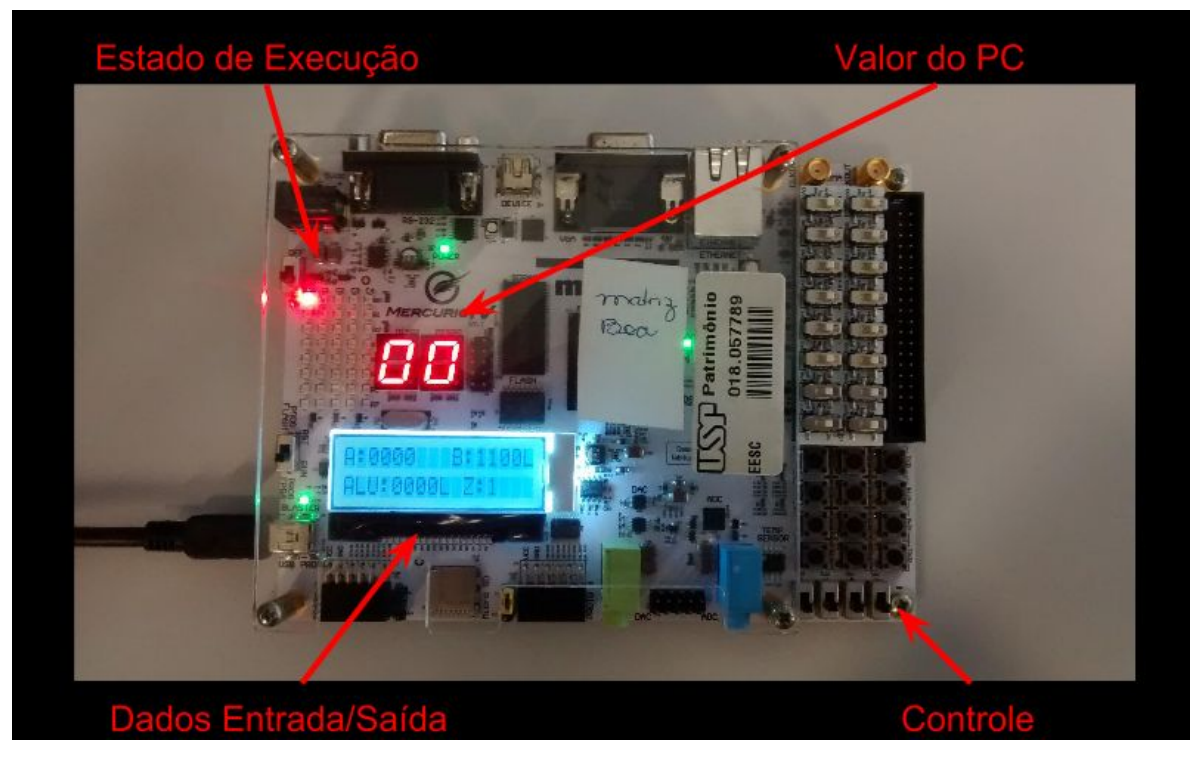

Figura 14.

- O display de 7 segmentos indica o valor atual do PC
- O display LCD mostra quais os operandos da ULA, o resultado da operação e a flag de zero. Os 32 bits foram representados em hexadecimal. A chave SW[1] pode ser utilizada para alternar entre os bits mais significativos (representado por "M" à direita do valor) ou menos significativos (representado por "L" à direita do valor) da ULA, RegA e RegB.
- Na parte de controle, encontram-se a chave SW[1] para controle dos bits mais significativos e o Reset (SW[0]). Além disso, o botão KEY[11] é o clock do sistema.
- A matriz de LED's mostra qual o estado de execução da UC conforme a tabela abaixo:

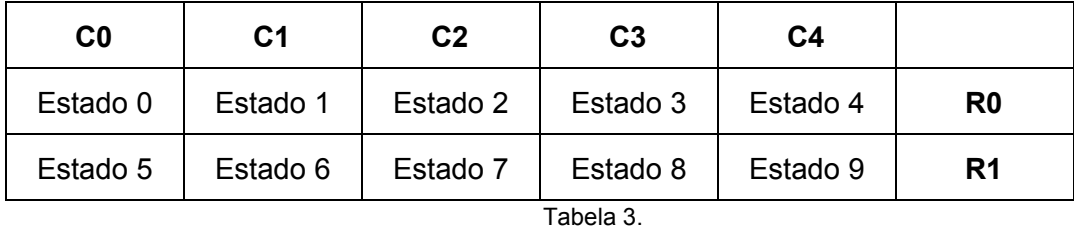

Alguns cuidados e dicas ao montar adicionar seus componentes:

- Antes de iniciar a simulação, faça o reset do sistema para garantir que os componentes estejam nas devidas condições iniciais.
- Os quadrados são apenas indicações de onde o componente deverá ser adicionado, os componente não precisa estar dentro deste espaço.
- Em cada saída de dados está conectado um GND apenas para que o Quartus compile sem que todos os componentes estejam interligados. Ao conectar uma saída, certifique-se de remover este aterramento.
- Em todas as conexões, o bit mais significativo está à esquerda ([31..0]), certifique-se que os bits dos seus componentes estejam nesta posição. Caso não esteja, poderá utilizar uma interface para fazer a rotação conforme mostra a figura 15.

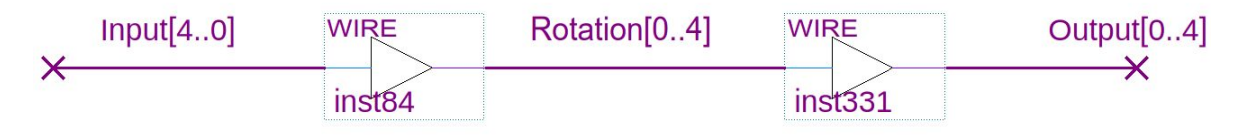

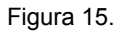

- O programa da memória pode ser alterado manipulando o arquivo mips.mif.
- O arquivo mips.mif deve ser incluido no projeto. Para isso vá em *Project* -> *Add/Remove Files in Project* e adicione o arquivo mips.mif
- Deixe desabilitadas funções adicionais implementadas (Ex.: set dos registradores)

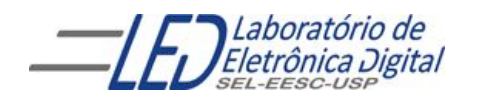

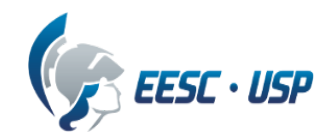

**Departamento de Engenharia Elétrica e de Computação SEL 606 – Laboratório de Sistemas Digitais Prof. Dr. Maximiliam Luppe**

NOTA:

### **FOLHA DE RESPOSTAS: PRÁTICA Nº4 "Montagem do Processador"**

**Data:**

**Nomes N°USP**